## $\langle 324 - 112 \rangle$  ト新規設定方法 (Windowslive2011 メール) >

※ その他のメールソフトにつきましては、各メールソフトのヘルプ等をご参照ください。

① メニューバーの[アカウント]から[電子メール]を選択します。

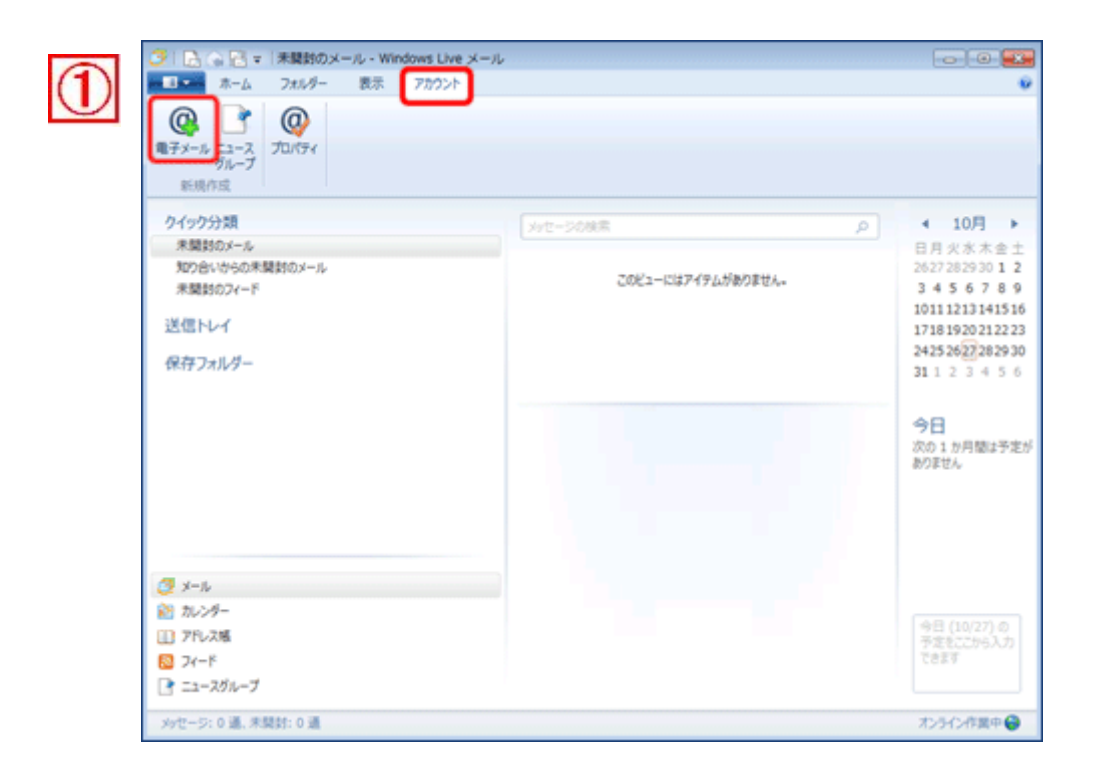

- ② 「電子メールアカウントを追加する」の画面が表示されますので、 各入力欄にそれぞれ入力してください。
- 電子メールアドレス:お客様のメールアドレス

(\*\*\*. dreamcom. ne. jp の\*\*\*は設定通知書に記載されています) パスワード:お客様のメールのパスワード 表示名:お客様のお名前

※『表示名』とは、メールを送信した際に、相手先に表示される名前です。 日本語でも英数字でも登録可能です。

## 手動でサーバー設定を構成するにチェックを入れてください。

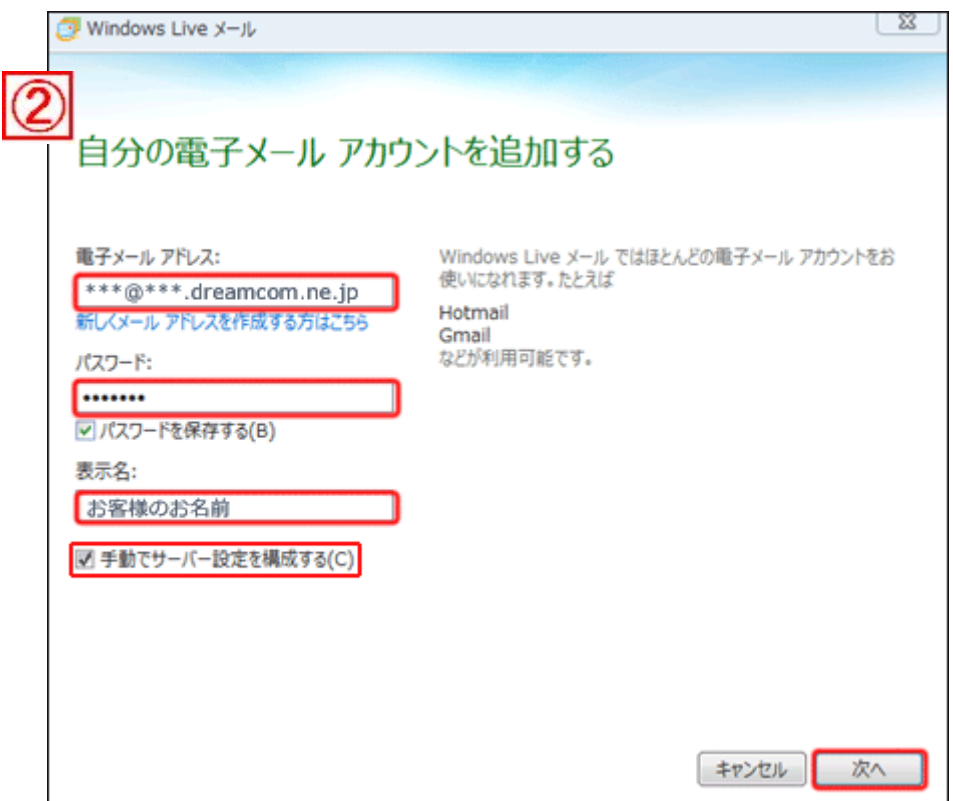

入力が終わりましたら、[次へ]をクリックします。

③「サーバー設定を構成」の画面が表示されます。 各入力欄にそれぞれ入力してください。

受信サーバー情報

サーバーの種類:POP

サーバーのアドレス: \*\*\*.dreamcom.ne.jp. ポート:110 次を使用して認証する:クリアテキスト ログオンユーザー名:メールアドレスの@マークの左側

送信サーバー情報

サーバーのアドレス: \*\*\*. dreamcom.ne.jp ポート:587 認証が必要にチェック

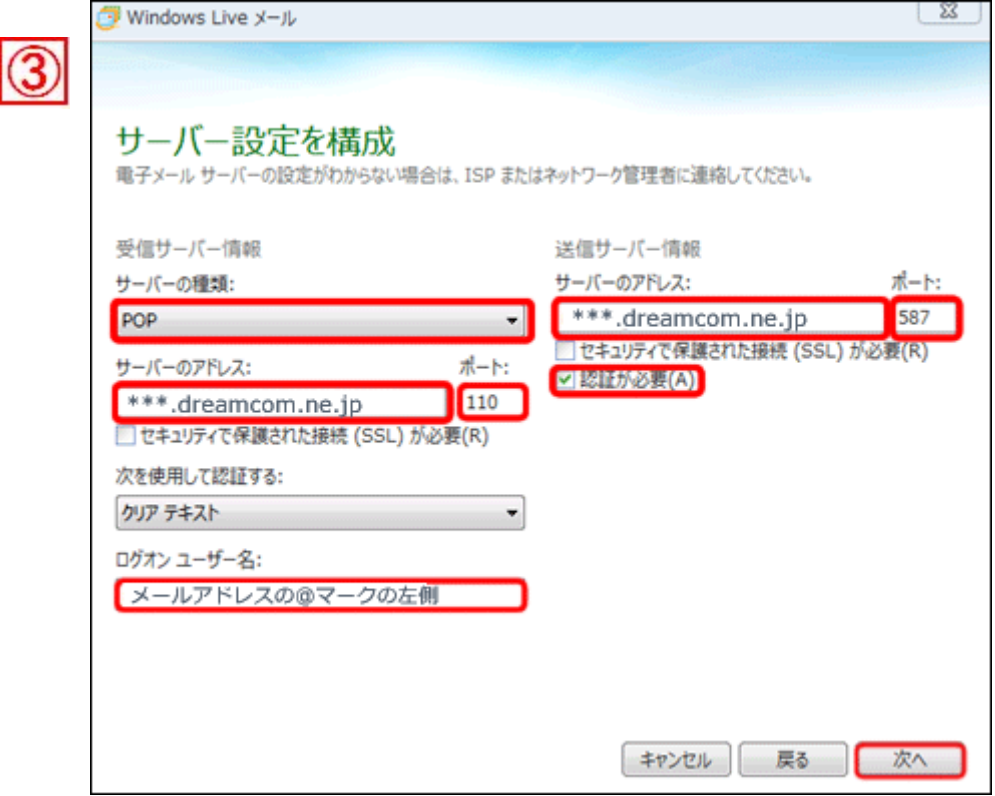

入力が終わりましたら、[次へ]をクリックします。

④「電子メールアカウントが追加されました」の画面が表示されますので、 完了をクリックします。

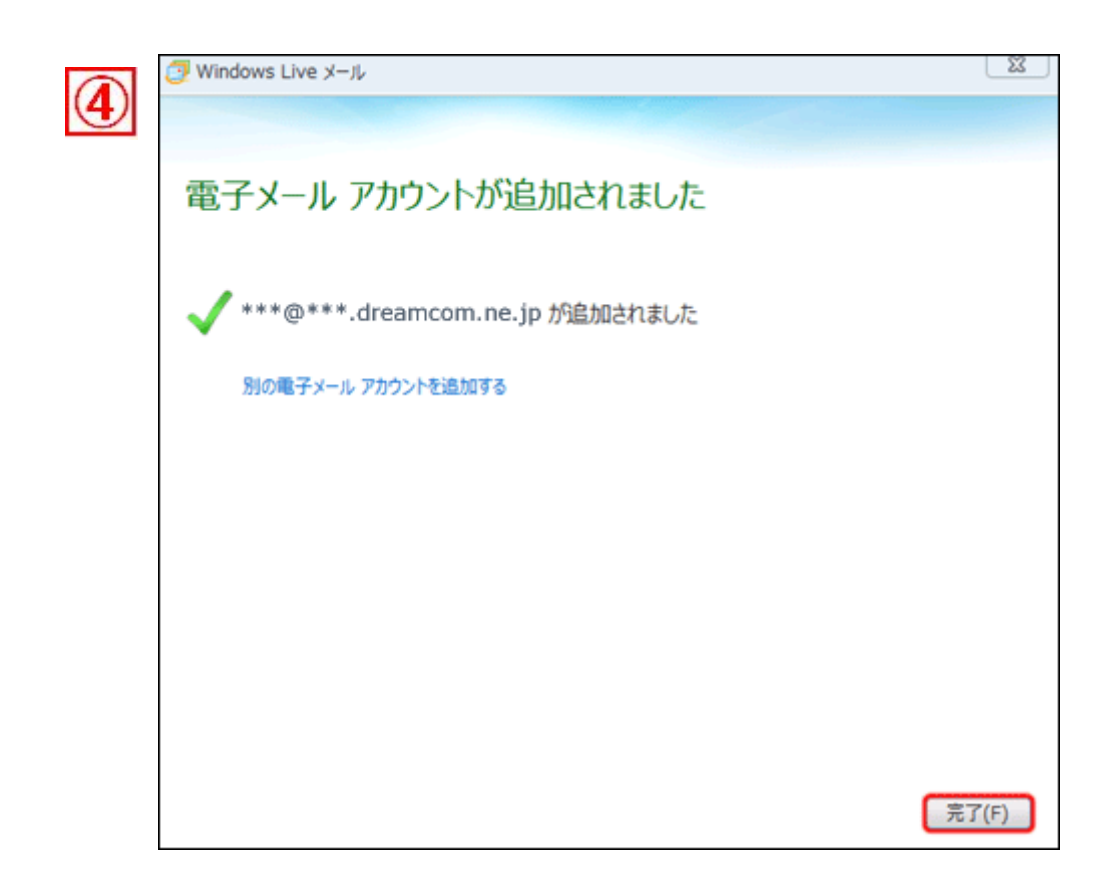

以上で、設定は完了です。 メールの送受信をお試しください。